Hinweise : Folgend wird die Installation von Ediabas / Inpa beschrieben . Diese läuft sowohl unter WinXP, Win7 (32bit+64bit), mit der Ausnahme das NCS Tool zum codieren läuft nur unter 32bit Versionen. Wer also unbedingt codieren will der sollte die "BMW Standart Tools 2.12" installieren.

# **Inhaltsverzeichnis**

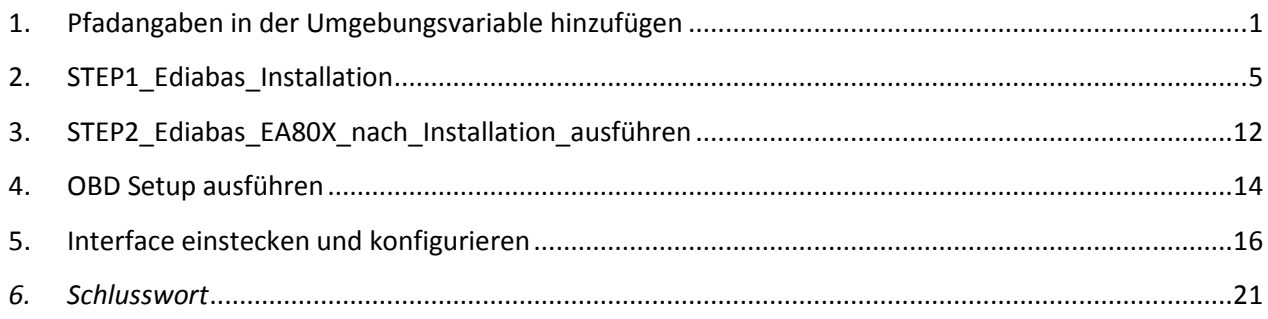

# <span id="page-0-0"></span>1. Pfadangaben in der Umgebungsvariable hinzufügen

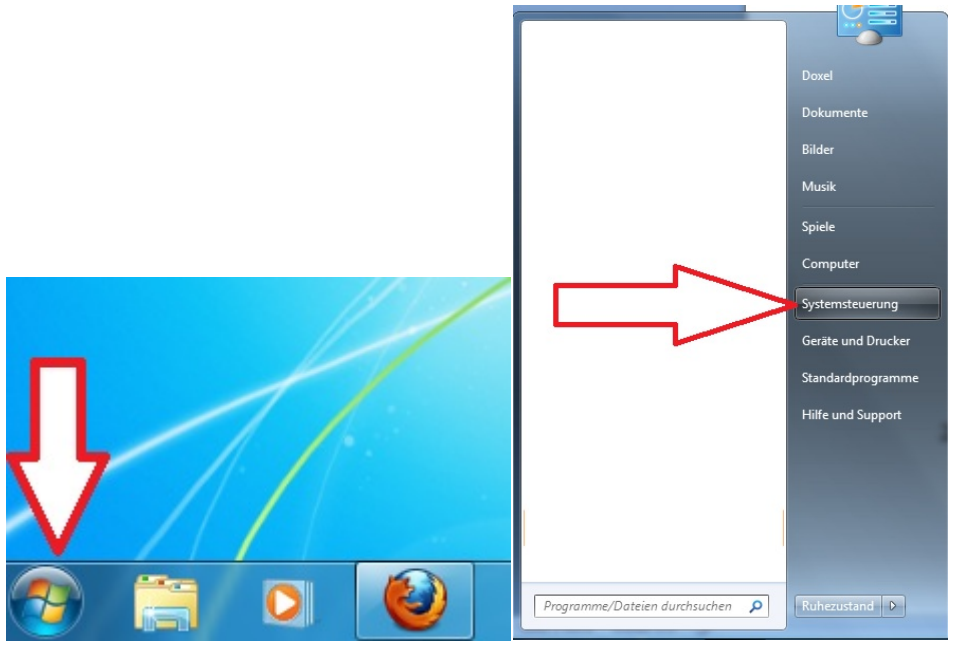

Klicken Sie auf " **START"** und dann "Systemsteuerung".

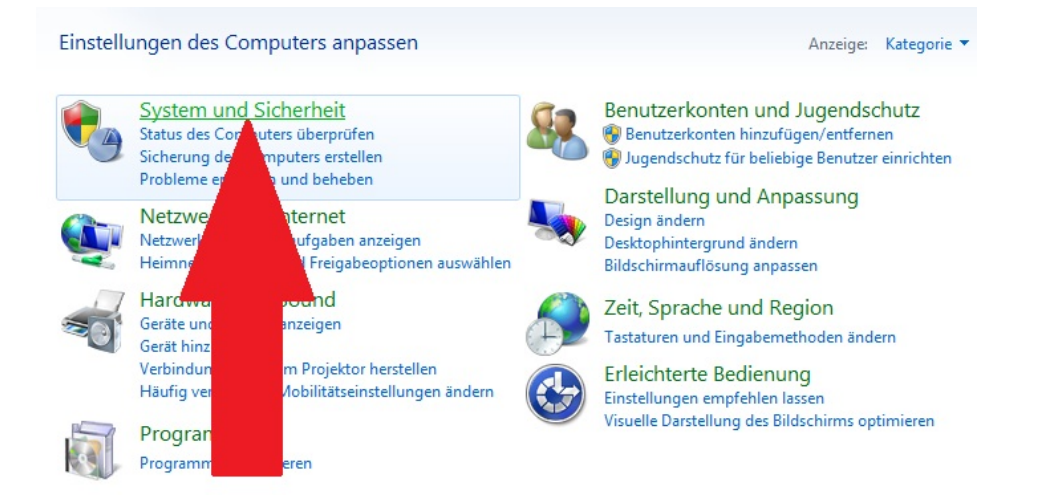

#### Wähle … "System und Sicherheit"

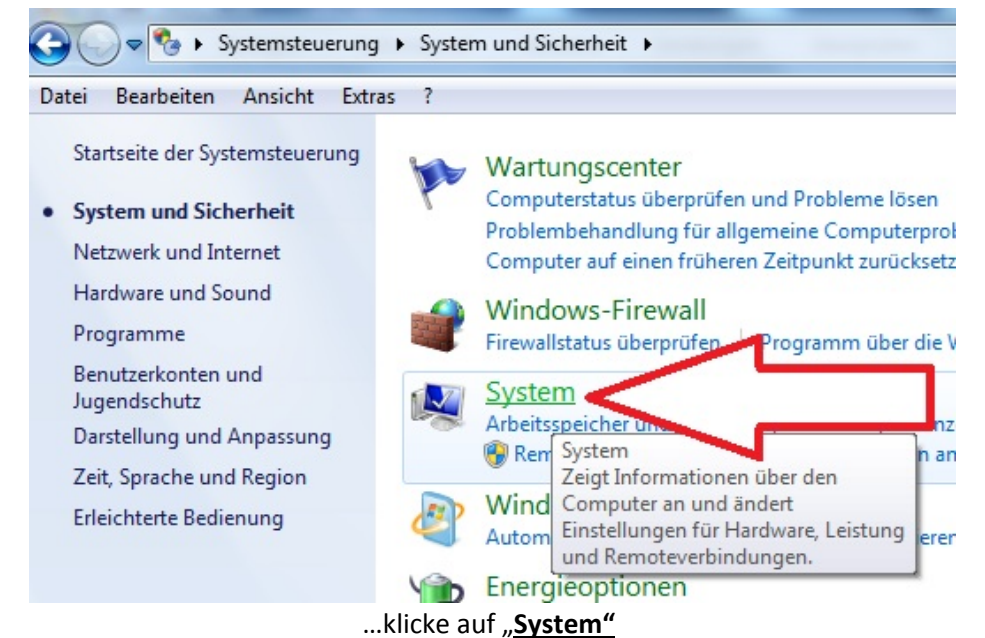

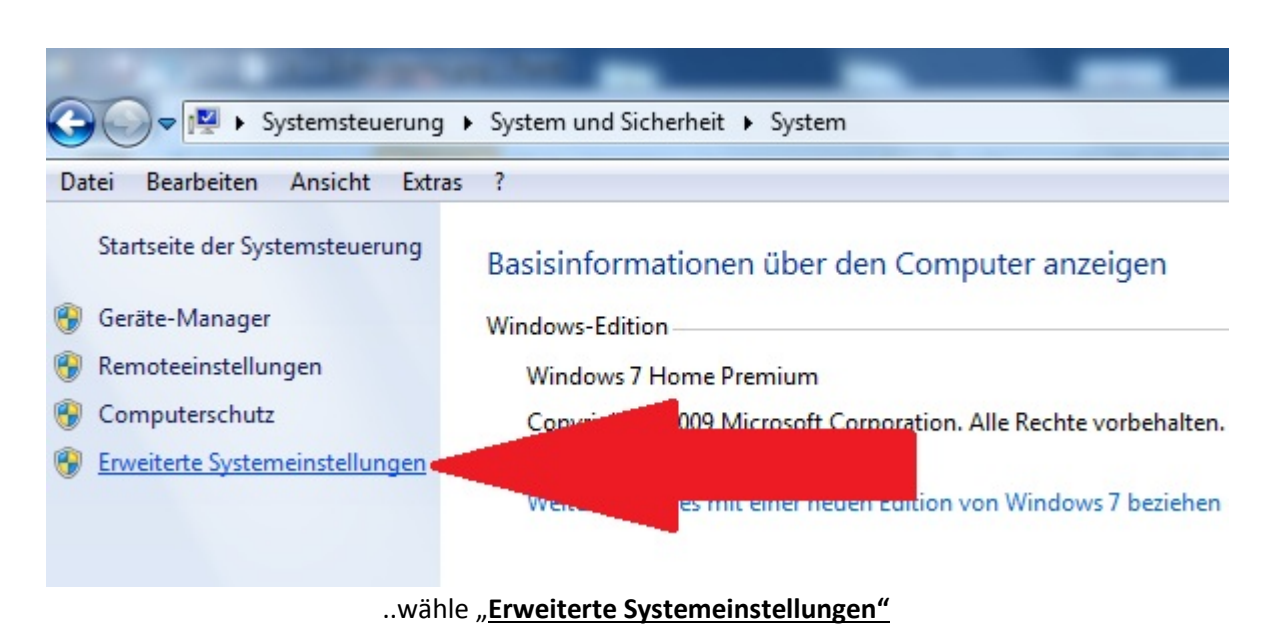

2

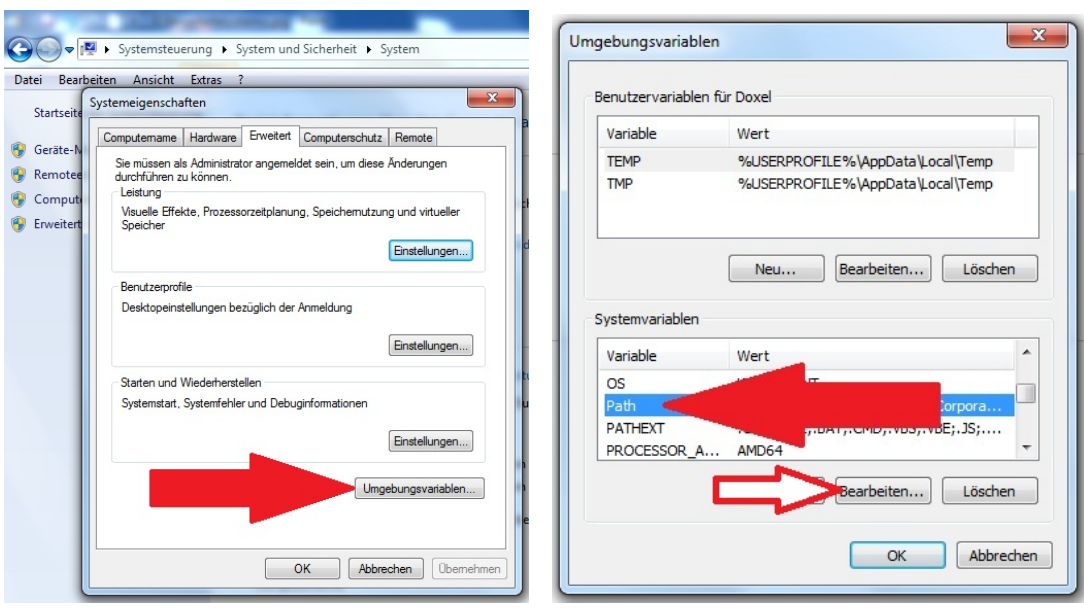

…wähle "**Umgebungsvariablen…"** ..........dann "**Path"** und auf "**Bearbeiten**" klicken.

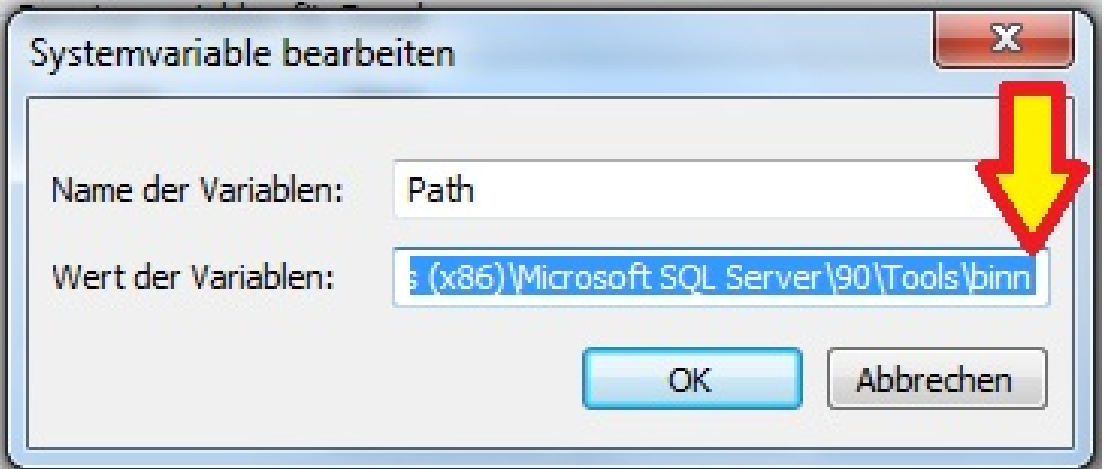

Achtung: der Text ist beim aufrufen markiert, bitte nichts entfernen. Sind sie sich nicht sicher oder haben etwas aus der Zeile entfernt auf gar keinen Fall auf OK drücken sondern auf abbrechen und ruft die Systemvariablen erneut auf.

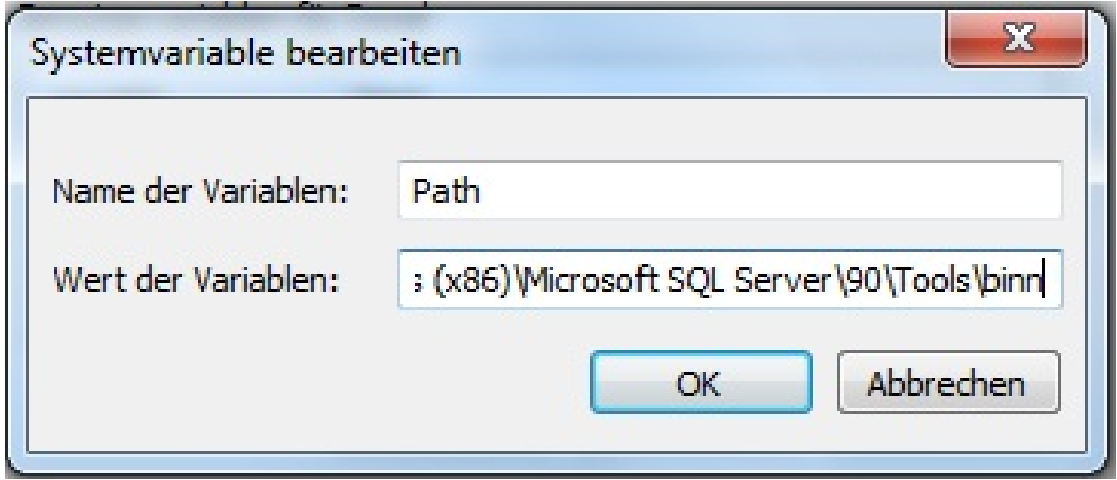

Einfach mit der MAUS ans Ende der Zeile klicken so dass der Cursor dort steht.

# Fügt nun am Ende der Zeile folgenden TEXT ein: *;C:\Ediabas\bin*

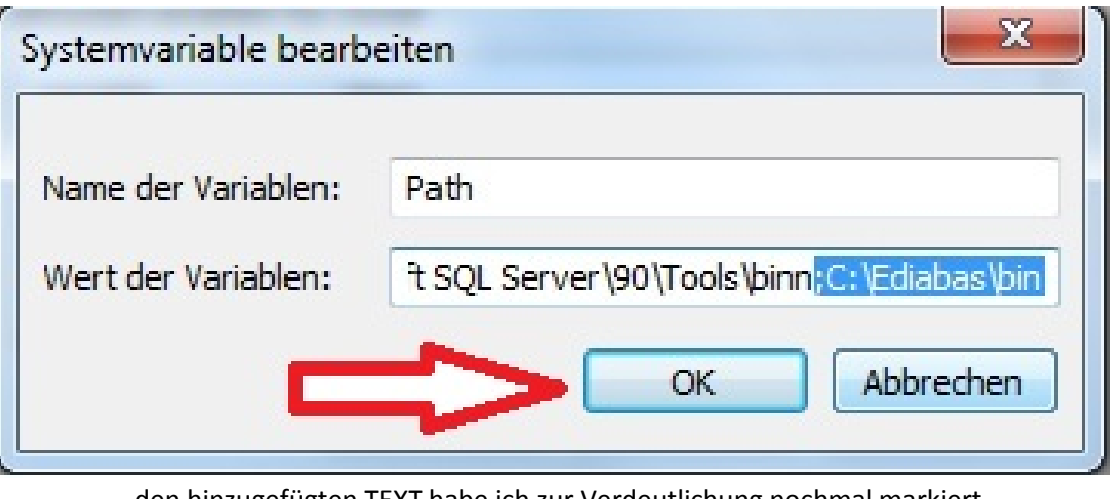

…den hinzugefügten TEXT habe ich zur Verdeutlichung nochmal markiert. ..dann "**OK"** 

Das Fenster der Umgebungsvariablen sowie die Systemeigenschaften und Systemsteuerung können jetzt wieder verlassen werden.

## <span id="page-4-0"></span>**2. STEP1\_Ediabas\_Installation**

STEP1\_Ediabas\_Installation.exe STEP2\_Ediabas\_EA80X\_update.exe

Klicken Sie mit doppelt auf STEP1\_Ediabas\_Installation.exe

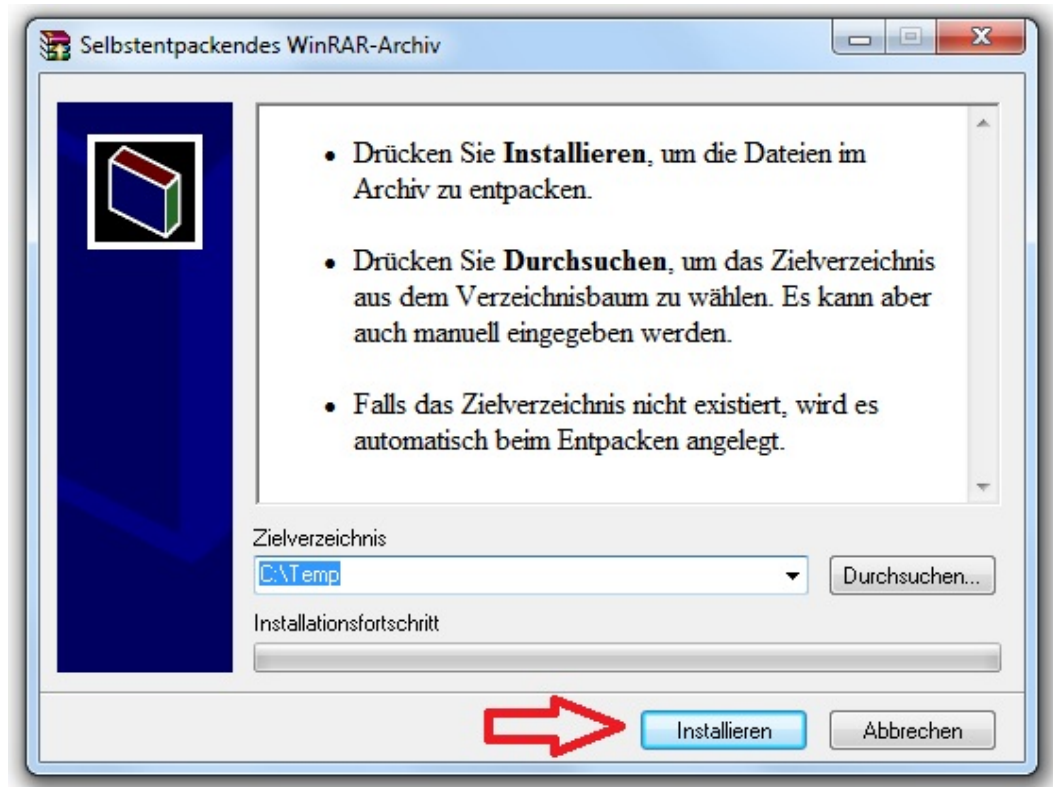

Klicken Sie auf Installieren ( das Archiv wird nach C:\Temp entpackt …..den Pfad nicht ändern)

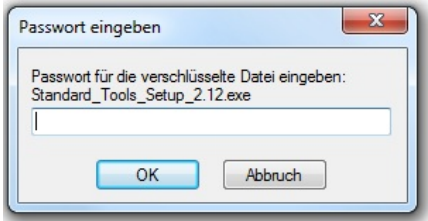

…geben sie das Passwort ein falls verlangt

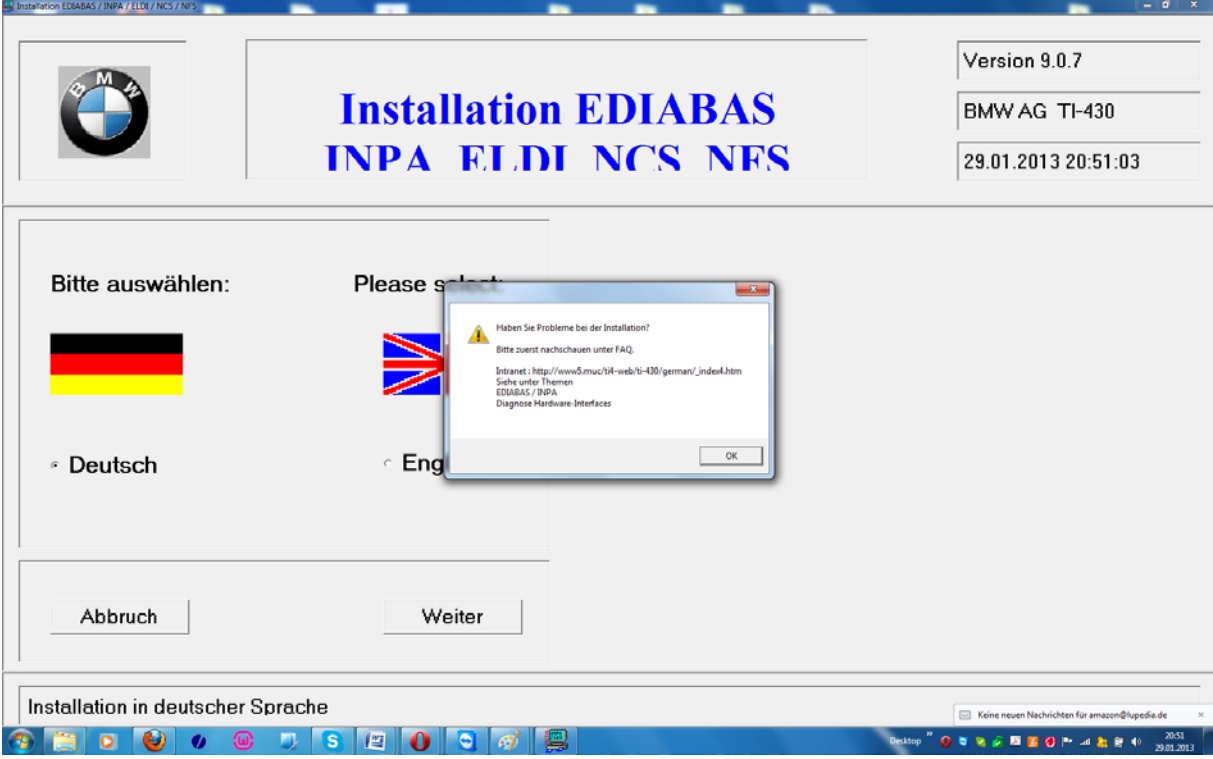

Das Installationsprogramm wird automatisch gestartet … den Hinweis mit **OK** bestätigen.

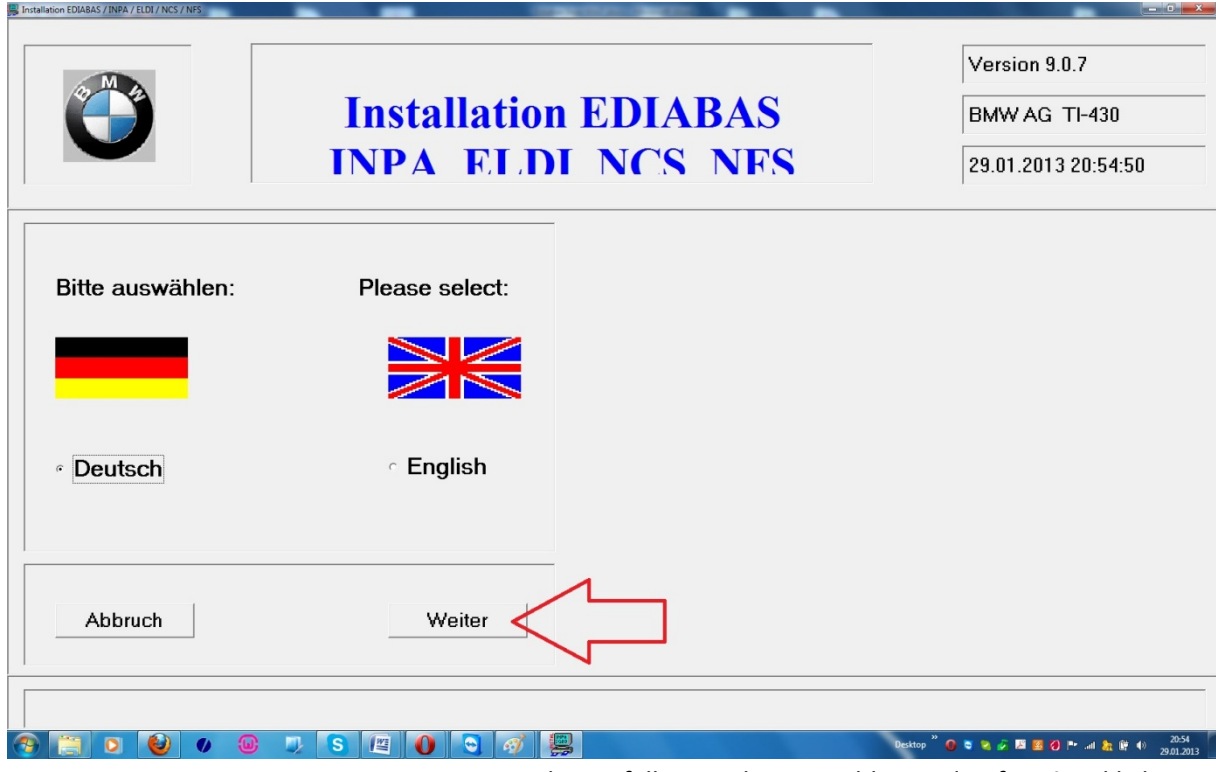

…gegebenenfalls Sprache auswählen und auf **Weiter** klicken.

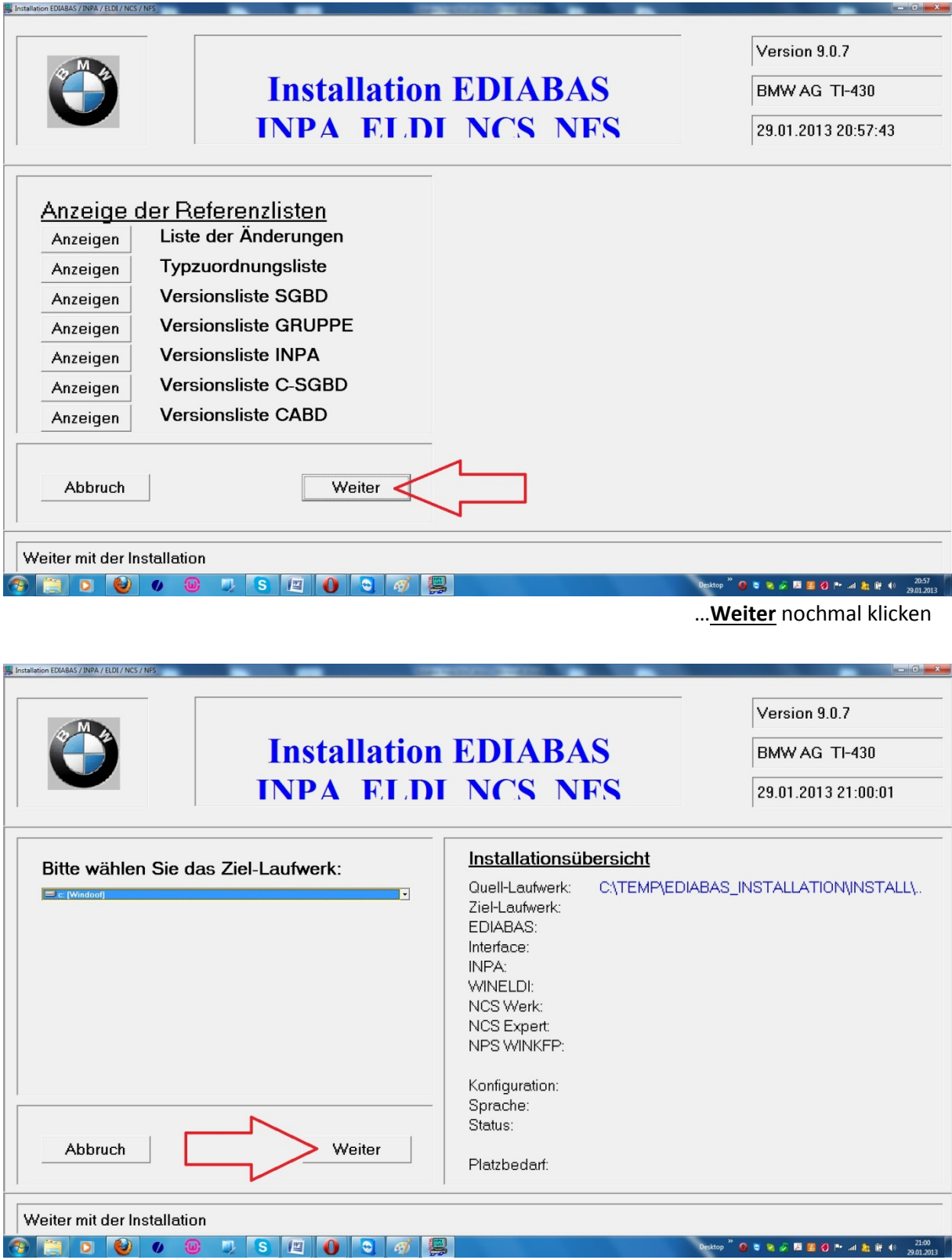

Nichts ändern!…wieder mit **Weiter** bestätigen.

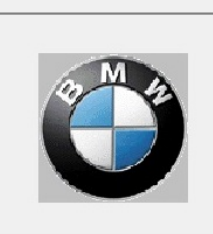

# **Installation EDIA INPA ELDI NCS**

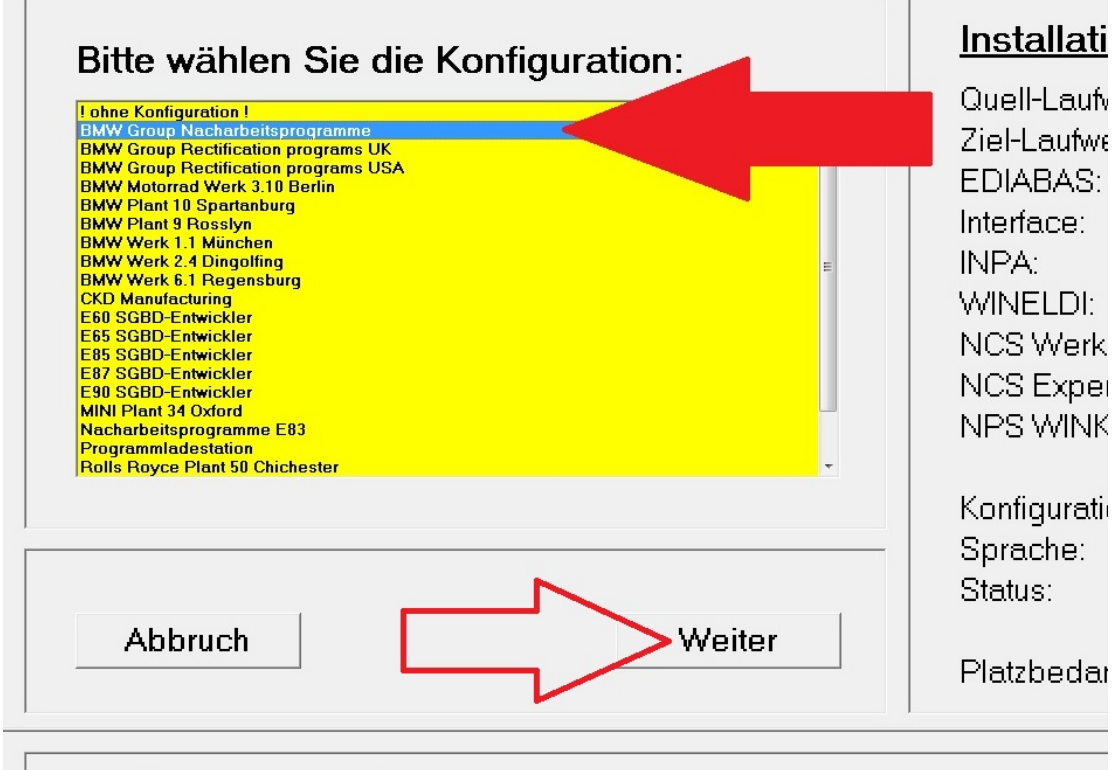

Auswahl der Konfiguration

**BMW Group Nacharbeitsprogramme** wählen und auf **Weiter** klicken.

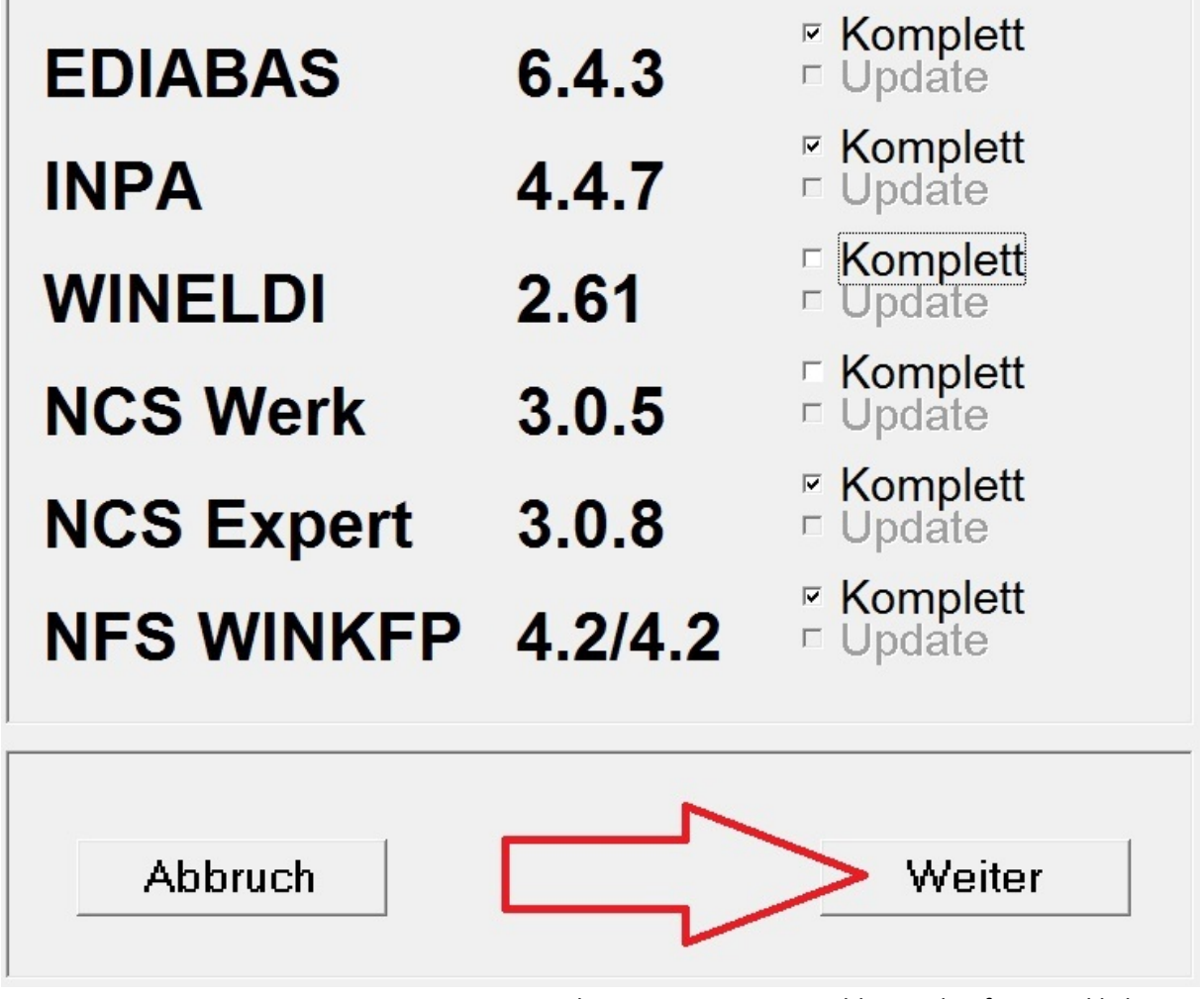

<sup>...</sup> gewünschte Programme auswählen und auf Weiter klicken.

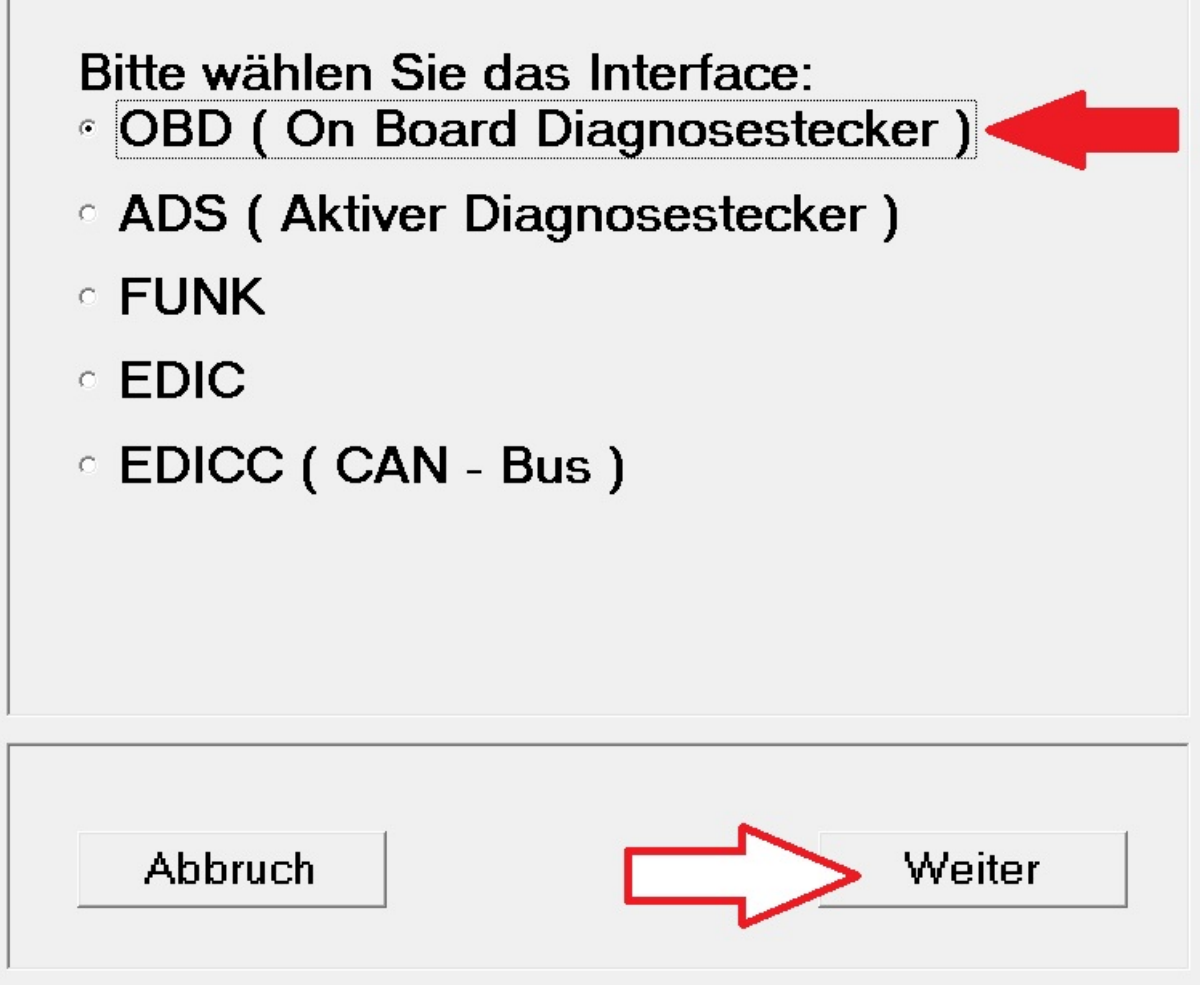

Ist OBD ausgewählt auf Weiter klicken.

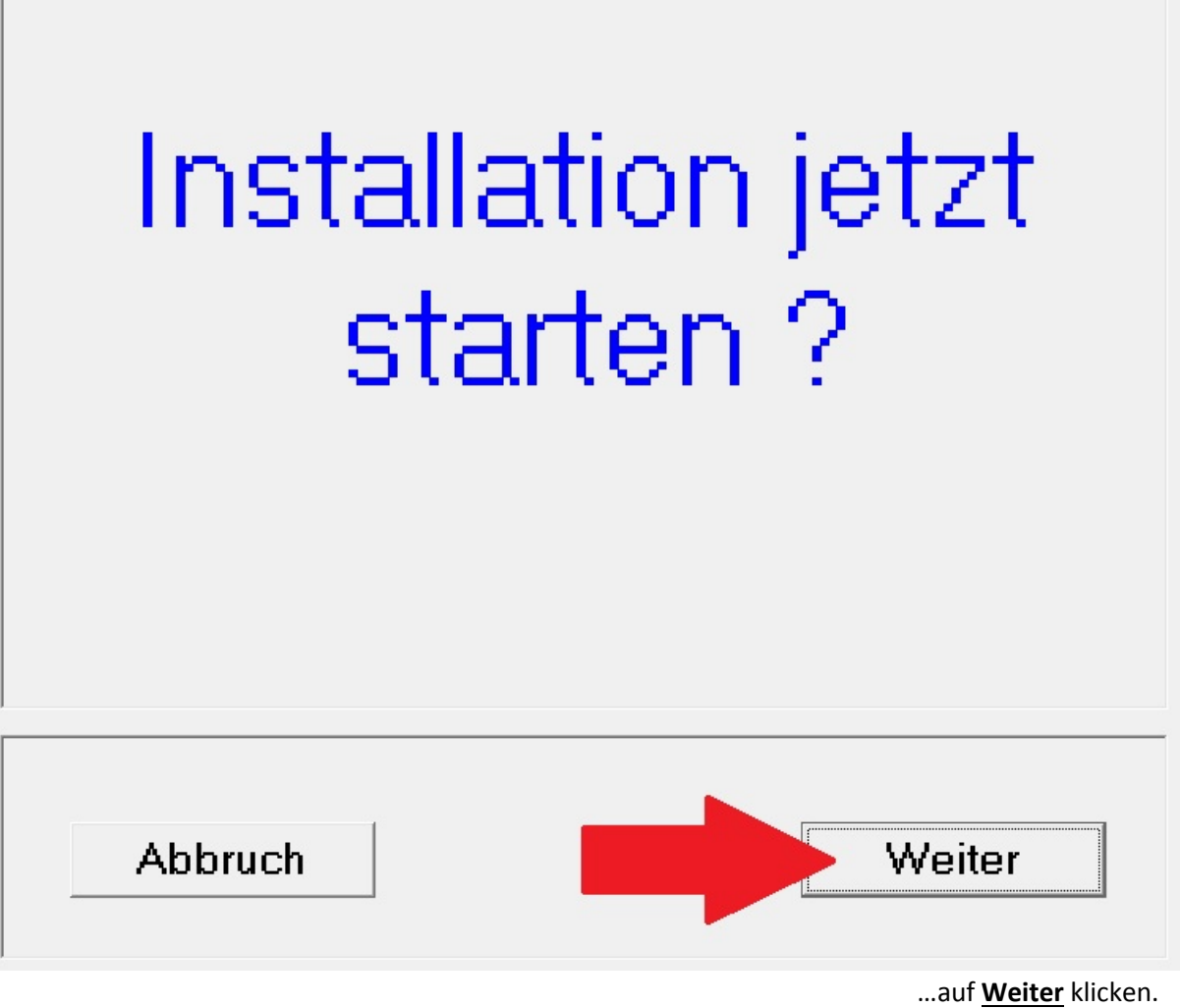

Die Installation wird nun ausgeführt.

Hinweis: sollte zum Abschluss der Installation dieser Hinweis kommen.....

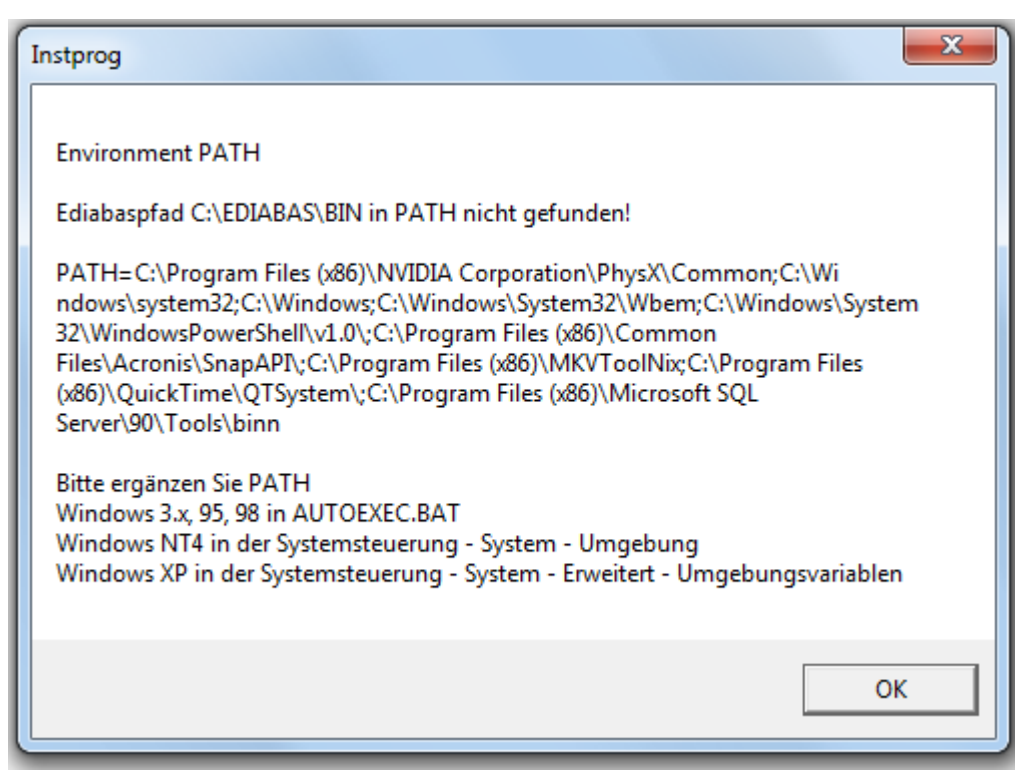

....dann ist die der Pfad für Ediabas Inpa in der Umgebungsvariable noch nicht oder falsch eingetragen worden.

Führen Sie dazu Schritt 1 nochmal durch.

## <span id="page-11-0"></span>3. STEP2\_Ediabas\_EA80X\_nach\_Installation\_ausführen

STEP1\_Ediabas\_Installation.exe

STEP2\_Ediabas\_EA80X\_update.exe

Auf STEP2.....doppelt klicken...

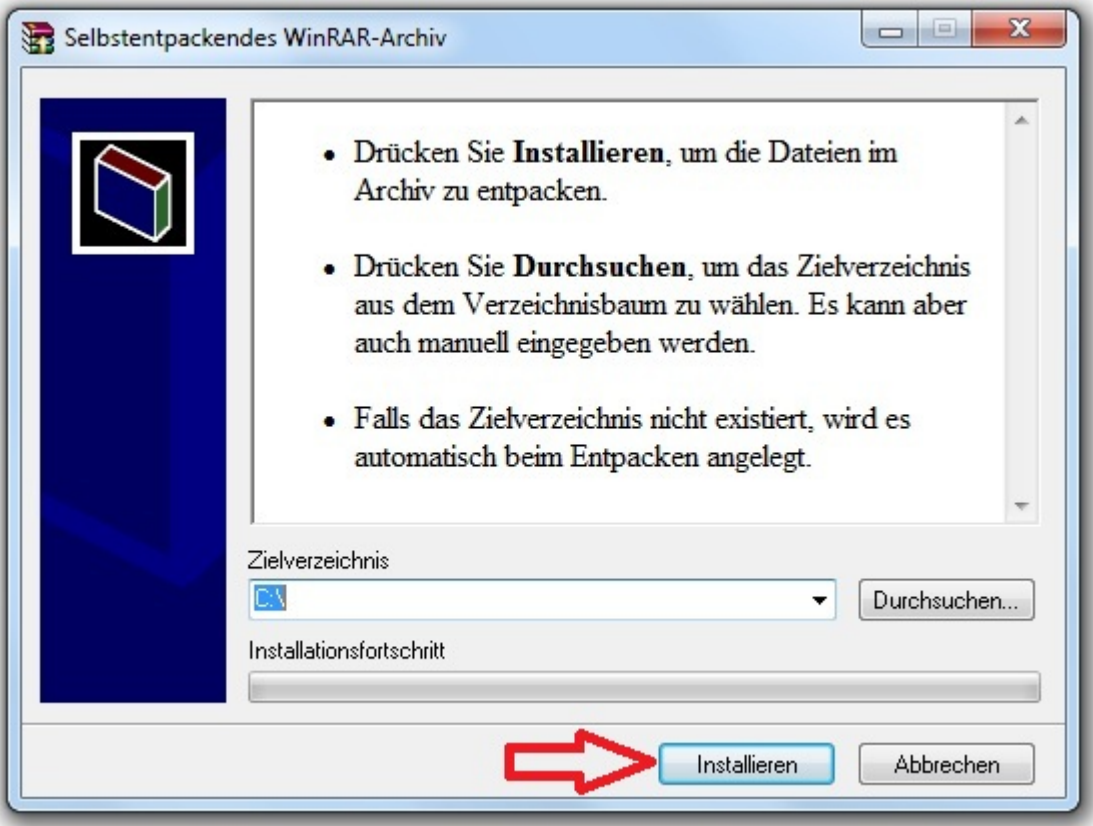

....und auf **Installieren** klicken

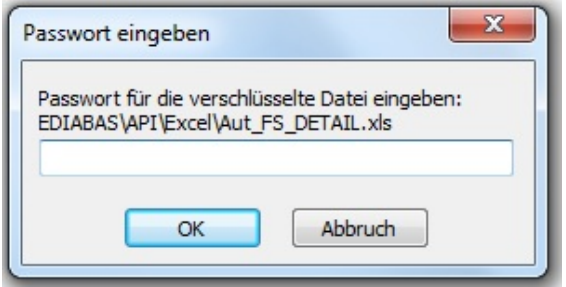

... geben Sie das Passwort falls verlangt

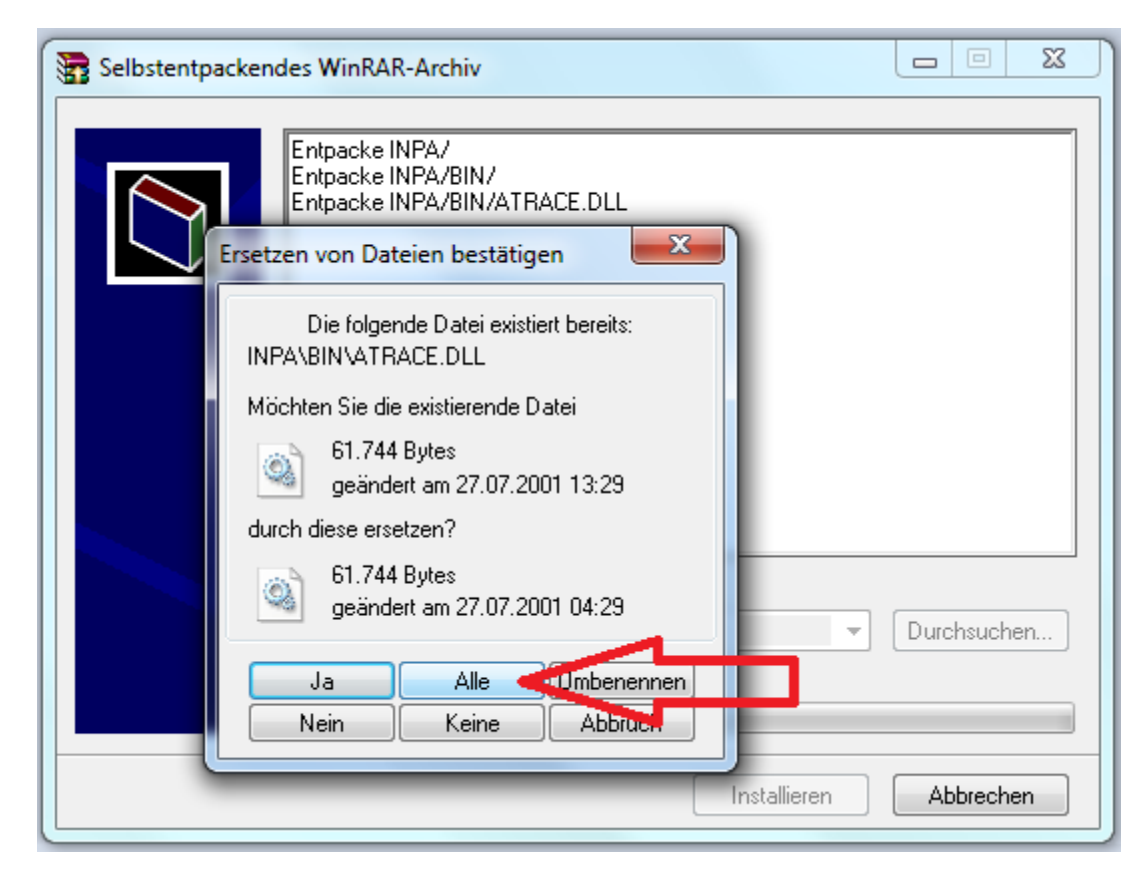

Sie müssen das Ersetzen von Dateien jetzt bestätigen und klicken gleich auf **ALLE**

#### <span id="page-13-0"></span>**4. OBD Setup ausführen**

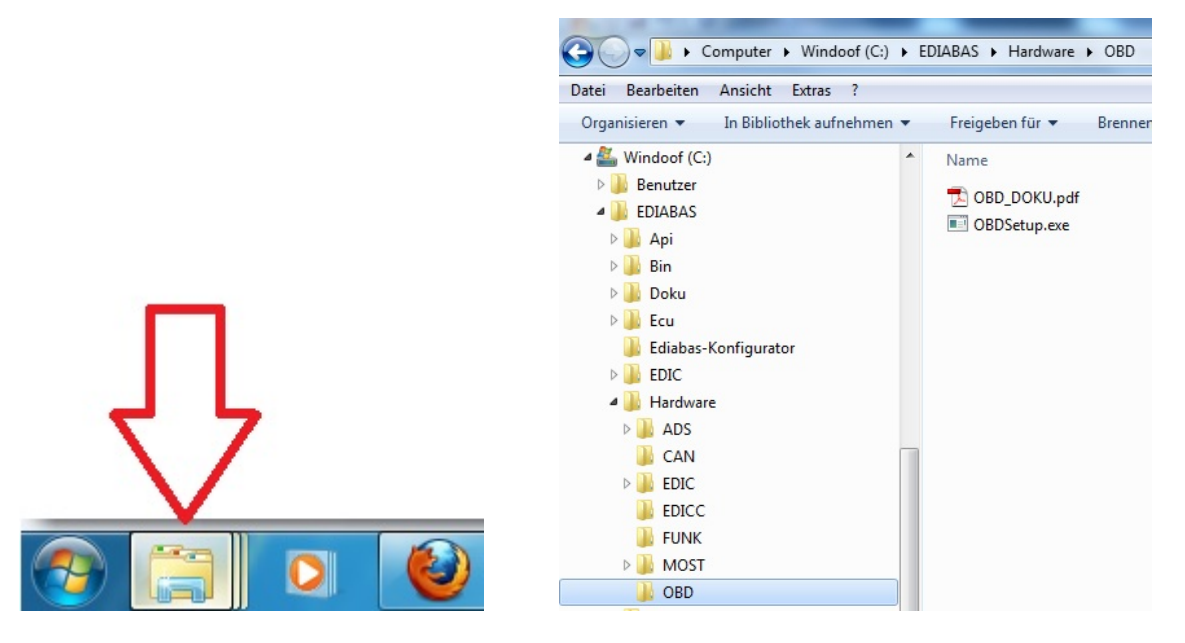

…öffnen Sie Ihren WindowsExplorer …..navigieren sie zu C:\EDIABAS\Hardware\OBD und führen Sie OBDSetup.exe aus.

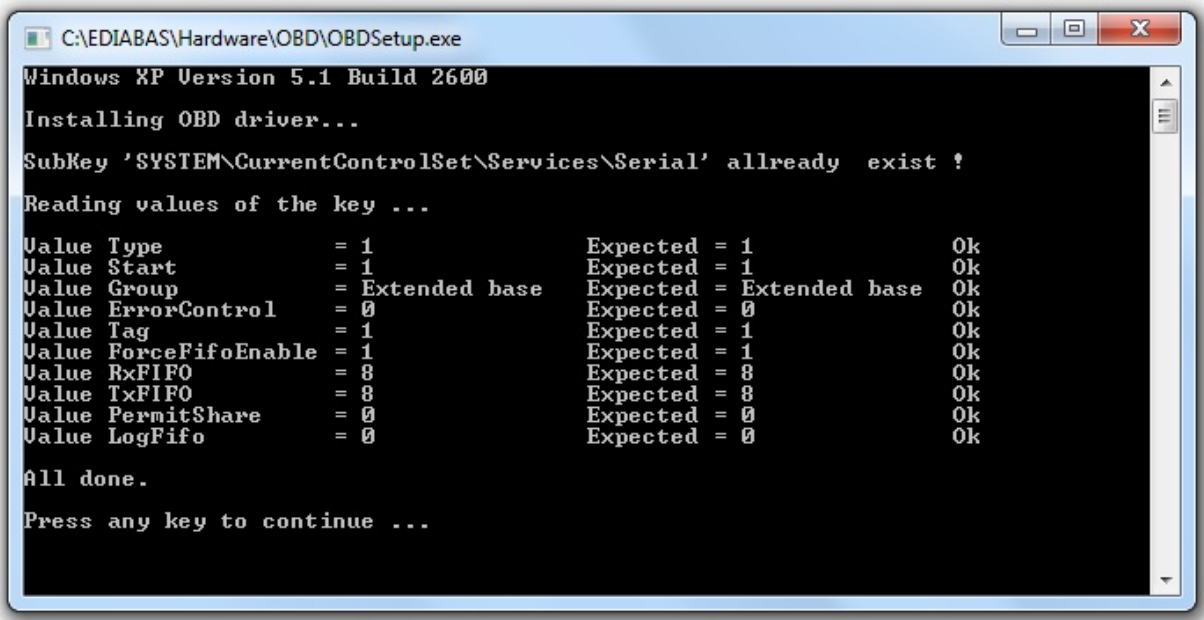

Es öffnet sich ein neues Fenster und wenn alles OK ist, sollte es so aussehen wie oben angezeigt.

Oft müssen aber Einstellungen angepasst werden. Wie im folgenden Beispiel gezeigt:

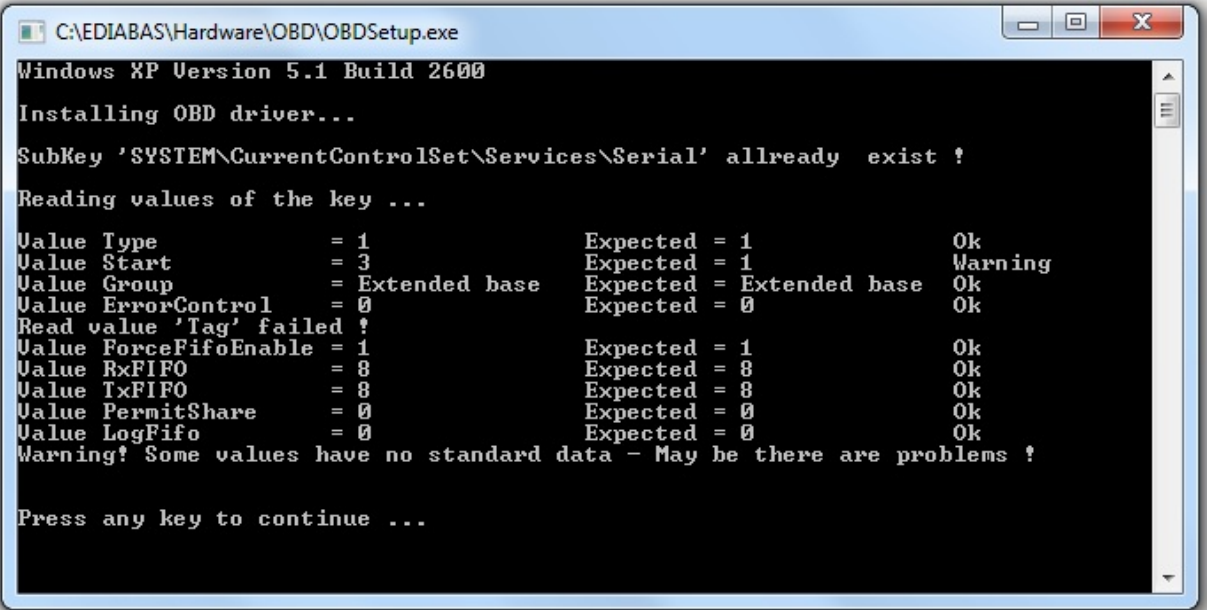

Es werden alle Werte (Value) Zeile für Zeile aus der Windows-Registry ausgelesen. Dort wo "Warning" angezeigt wird müssen Werte angepasst werden (IST: 3,Soll: 1) . In der 5. Zeile fehlt der Wert(Value) :"Tag" ganz.

…um die Änderungen nicht manuell in der Registry machen zu müssen haben wir die Änderungen in einem Registryschlüssel gespeichert und Sie müssen diesen nur hinzufügen.

图 HKEY\_LOCAL\_MACHINE.SYSTEM.CurrentControlSet.services.Serial.reg OBD\_DOKU.pdf OBDSetup.exe

Klicken Sie mit der Linken Maustaste doppelt auf den gezeigten Registryschlüssel . Dieser sollte sich in dem gleichen Ordner befinden wo die OBDSetup.exe liegt. "C:\EDIABAS\Hardware\OBD\.."

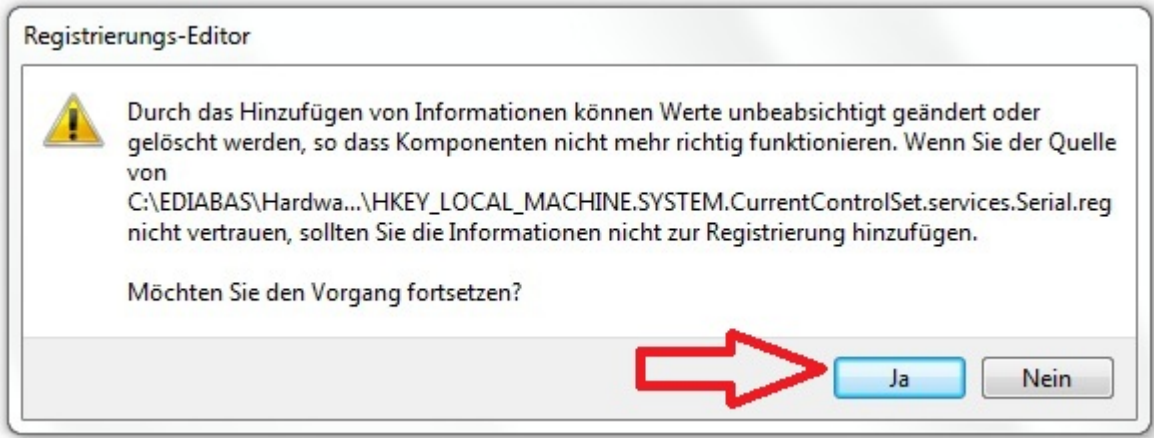

Klicken Sie jetzt **Ja** um den Wert in der Registry hinzuzufügen.

Haben Sie Änderungen in der Registry hinzugefügt starten Sie die OBDSetup.exe erneut aus um zu überprüfen ob alle Werte jetzt mit OK angezeigt werden.

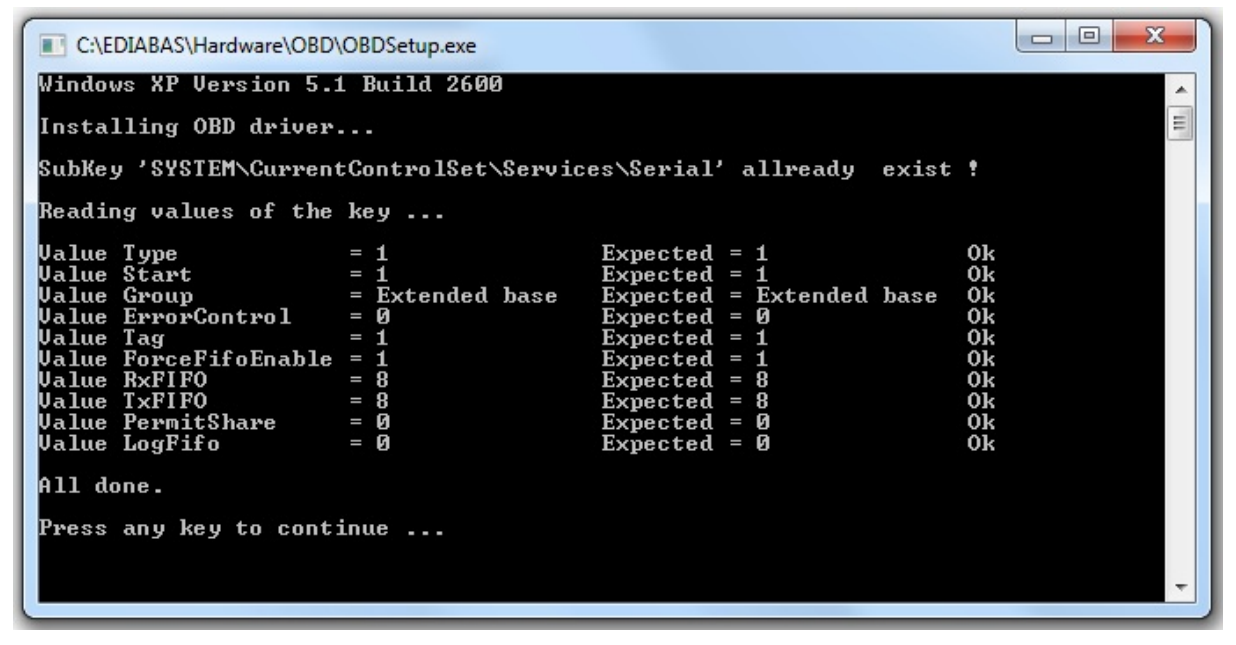

…drücken Sie eine beliebige Taste um den Bildschirm wieder zu schliessen.

## <span id="page-15-0"></span>**5. Interface einstecken und konfigurieren**

Wenn Sie die Software installiert haben dann stecken Sie ihr Interface ein. Es sollte von Windows 7 (32 + 64 Bit) selbst erkannt werden. Bei Windows XP kann es in manchen Fällen nicht erkannt werden und Sie müssen dann die Treiber manuell installieren.

Um zu überprüfen ob das Gerät richtig erkannt wurde öffnen Sie Ihren Gerätemanager von Windows.

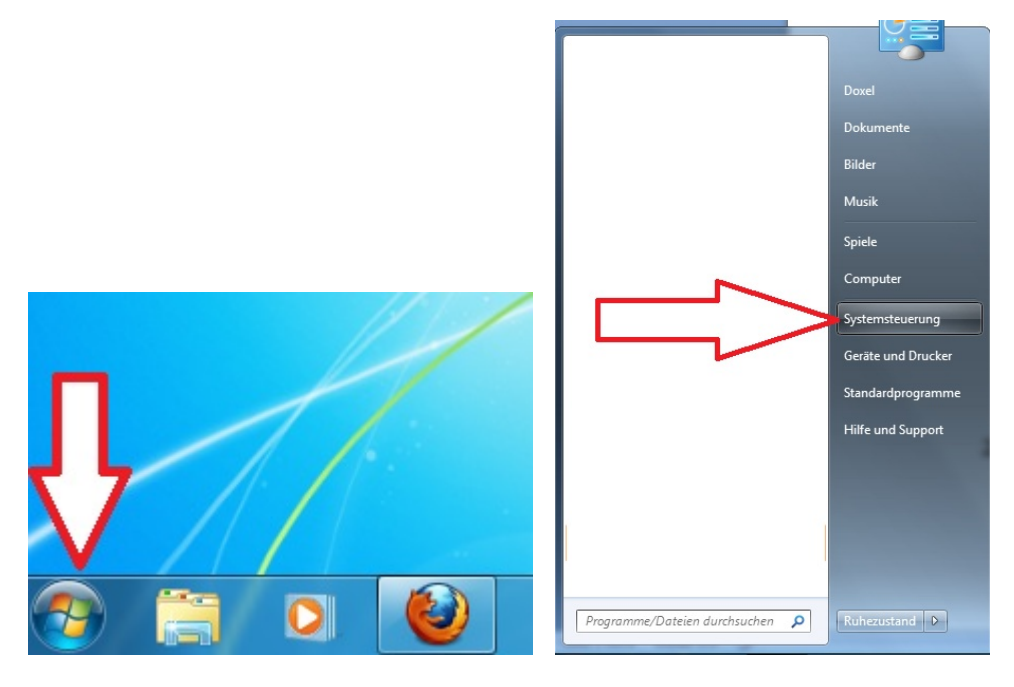

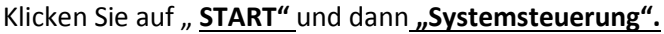

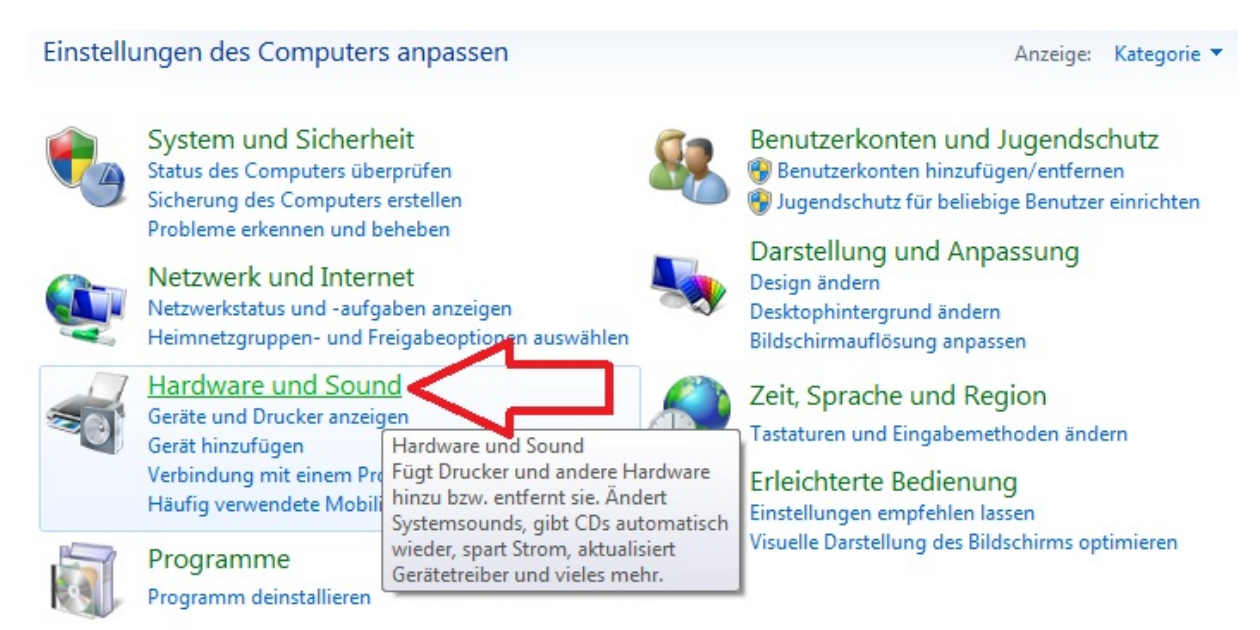

…………Klicken Sie auf **Hardware und Sound**

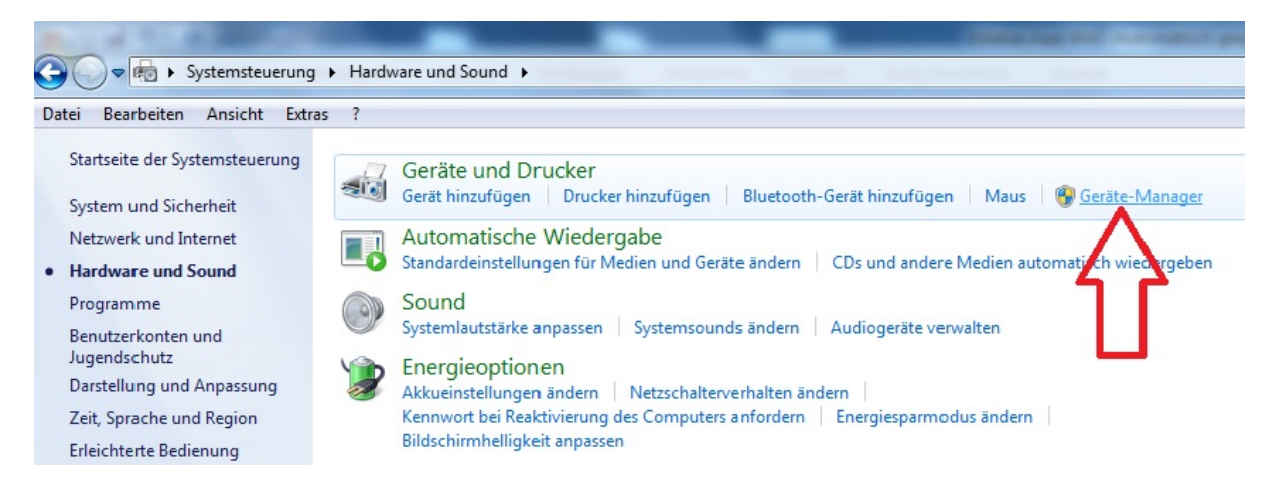

#### …Klicken Sie auf den **Geräte-Manager**

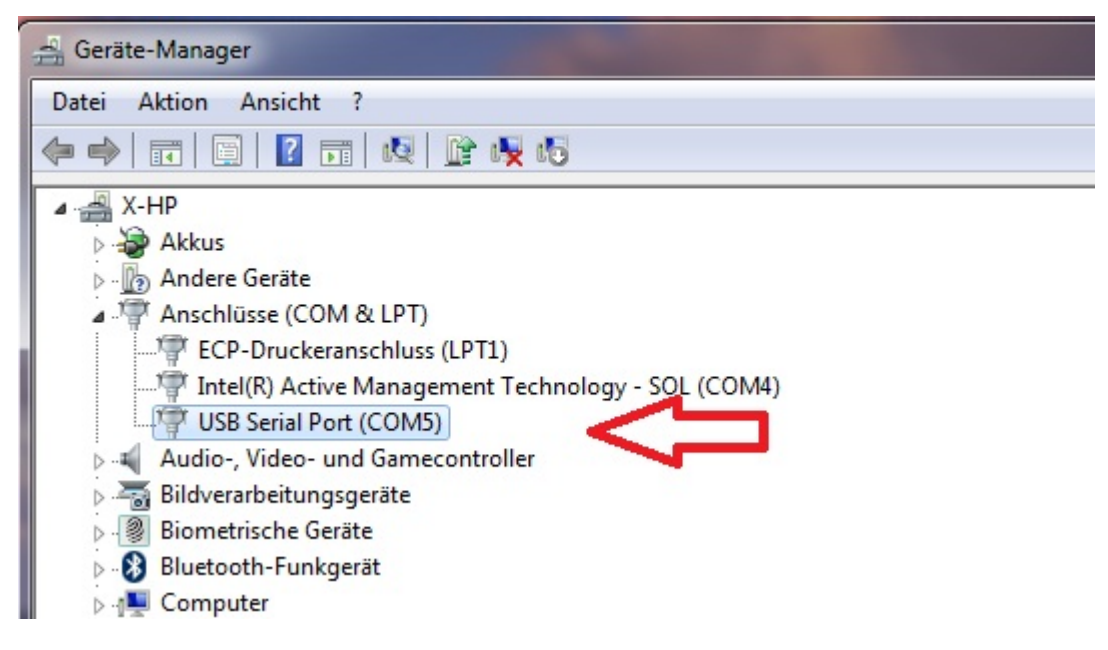

So sollte es aussehen wenn Windows den Treiber für das Interface automatisch erkannt hat. Das Interface hat hier automatisch den ComPort 5 zugeteilt bekommen.

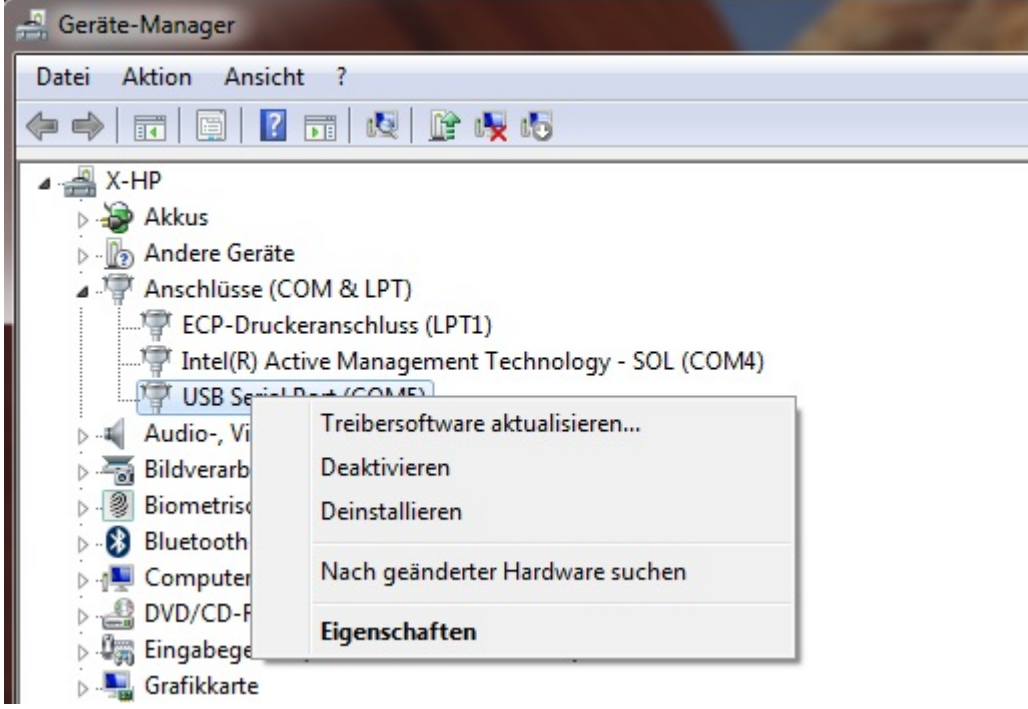

Wir klicken nun mit der *rechten Maustaste* auf unser Interface "USB Serial Port (COM5)" und gehen auf **Eigenschaften.**

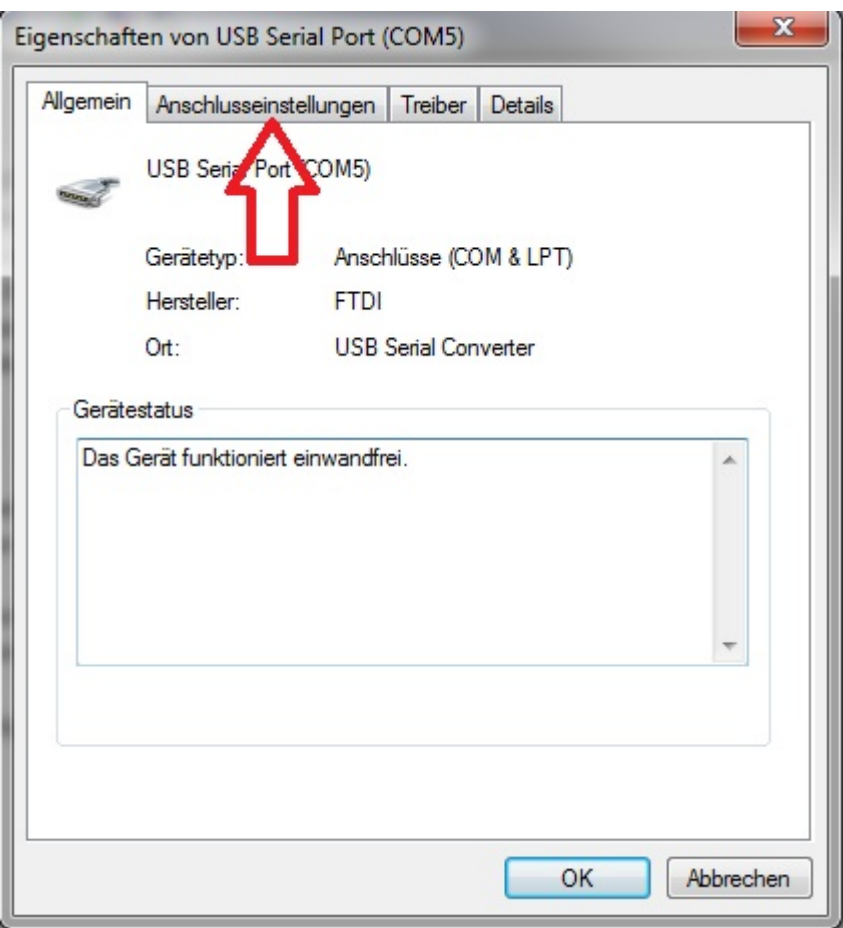

Wir wählen nun **Anschlusseinstellungen** ......

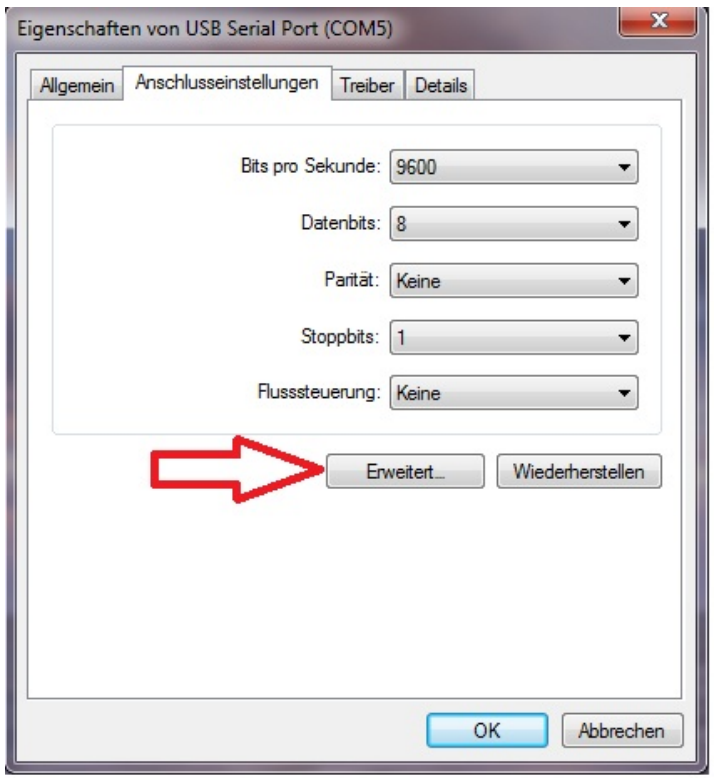

……und dann **Erweitert**

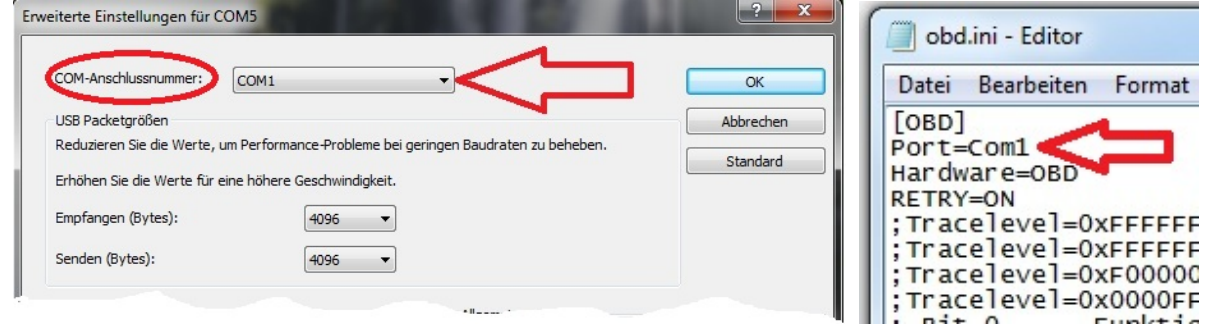

**COM-Anschlussnummer:** …hier kann ich den COM-Port auswählen, wähle **COM1** aus.

**HINWEIS:** Der Port muss identisch sein wie in der **OBD.ini** (…siehe Bild rechts) meiner Ediabas Software.

Sie finden die **OBD.ini** unter C:\Ediabas\bin\obd.ini

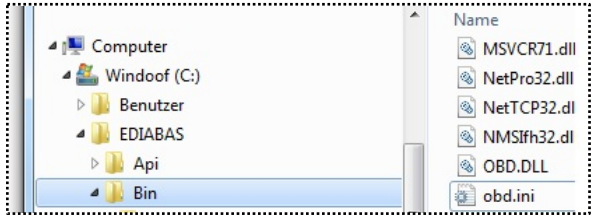

Je nach Computer-System können diese Ports individuell angepasst werden.

Sie müssen nur identisch sein.

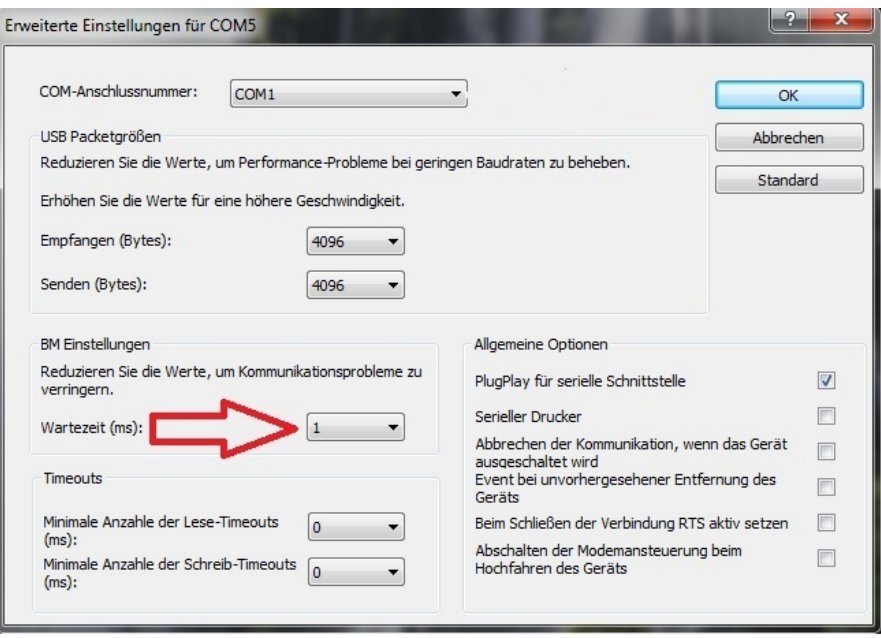

Desweiteren stellen Sie die Wartezeit (ms) bei **BM Einstellungen** unbedingt auf den Wert: **1**

……. wie auf dem obigen Bild gezeigt.

#### <span id="page-20-0"></span>*6. Schlusswort*

#### *Wir wünschen Ihnen viel Spass mit der Software*

Hinweis:

Wenn Sie Änderungen an Ihrem Fahrzeug vornehmen wollen, tun Sie dies nur mit bedacht. Überstürzen Sie nichts, besonders wenn Sie sich mit der Software nicht auskennen. Fragen Sie jemanden der Erfahrung hat im Umgang mit der Software da diese nur für versierte Benutzer ist, die auf Fahrzeugdiagnose geschult sind. Informieren Sie sich im Internet, in Foren oder Fragen Google zu bestimmten Themen. Haben Sie ein Hinweis zur Lösung eines Problems gefunden überprüfen Sie es nochmal sorgfältig.

Die Benutzung der Software und jegliche Änderung an der Fahrzeugelektronik sowie das codieren von Steuergeräten geschieht auf eigene Gefahr.